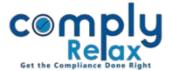

## **Annual Filling Management**

Now manage the ROC annual filling status of all your clients through ComplyRelax virtually. You can update the status of all necessary forms in the dashboard and system will maintain the record for you automatically.

For updating annual filling record click on the 'Annual Filling Status' tab under the 'Secretarial Practice' head in the left main menu.

|                                                                          | =            |                                               |                      |               |                   |        | 🕞 Back                            |
|--------------------------------------------------------------------------|--------------|-----------------------------------------------|----------------------|---------------|-------------------|--------|-----------------------------------|
| Dashboard                                                                |              |                                               |                      |               |                   |        |                                   |
| A Professional                                                           | Home /       | Company                                       |                      |               |                   |        |                                   |
| Annual Filing Status<br>Show 10 ventries Search:                         |              |                                               |                      |               |                   |        |                                   |
| <ul> <li>Secretarial Practice ~</li> <li>Manual Filing Status</li> </ul> | )_*          | Company Name                                  | Financial \$<br>Year | AGM 🔶<br>Date | Reciept 🌲<br>Date | Status | Update<br>Compliance 🔶<br>Tracker |
| Contemporate Annual                                                      | l Filing Mai | nagement                                      |                      |               |                   |        | ø                                 |
| DIR-3-KYC Status                                                         | 2            | A                                             |                      |               |                   |        | ø                                 |
| 🐣 MCA User                                                               | 3            | CEMPARENT EMPLOY EN LA LA                     | 2019-20              |               |                   |        | 1                                 |
| MCA Transaction                                                          | 4            | <u></u> р                                     |                      |               |                   |        | ø                                 |
|                                                                          | 5            | Antonin Control Control                       |                      |               |                   |        | Ø                                 |
| Resolutions Master <                                                     | 6            | A                                             |                      |               |                   |        | 1                                 |
| ✓≻ Knowledge Hub <                                                       | 7            | Approximation for entering the for            | 2019-20              |               |                   |        | 1                                 |
|                                                                          | 8            |                                               | 2019-20              |               |                   |        | 1                                 |
|                                                                          | 9            |                                               |                      |               |                   |        |                                   |
|                                                                          | 10           | Aprillion possible and a statement particular |                      |               |                   |        | 1                                 |

- List of all your clients will be displayed on the screen. Select the Company for which you require to update details
- ➤ You may also update the compliance tracker of the Company from the list. The due dates and relevant compliances will be auto identified on the basis of information that you will fill in the compliance tracker.

ComplyRelax's Updates

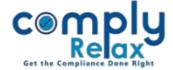

> After clicking on the name of the company following window will be opened on your screen.

|                        | =                 |                                  |              |         |                        |            |               | 🕩 Back |  |  |  |  |  |
|------------------------|-------------------|----------------------------------|--------------|---------|------------------------|------------|---------------|--------|--|--|--|--|--|
| 🖵 Dashboard            | Home /C           | Company Compliance               |              |         |                        |            |               |        |  |  |  |  |  |
| A Professional         | • Add Comment     |                                  |              |         |                        |            |               |        |  |  |  |  |  |
| Masters <              | Financ            | ial Year                         | 2019-20      |         | Date of AGM            |            | Date of AGM   |        |  |  |  |  |  |
| Secretarial Practice < | Date of           | frecieving Financial Statement : | Reciept Date |         | Status                 |            | Select Status | ~      |  |  |  |  |  |
| Resolutions Master <   | Subm              | <del></del>                      |              |         |                        |            |               |        |  |  |  |  |  |
| > Knowledge Hub <      | - Subii           |                                  |              |         |                        |            |               |        |  |  |  |  |  |
|                        |                   |                                  |              |         |                        |            |               | Edit   |  |  |  |  |  |
|                        | #                 | Form Name                        |              | Applica | Applicability Due Date |            |               | SRN    |  |  |  |  |  |
|                        | 1.                | AOC-4                            |              |         |                        |            |               |        |  |  |  |  |  |
|                        | 2.                | AOC-4 XBRL                       |              |         |                        |            |               |        |  |  |  |  |  |
|                        | 3.                | AOC-4 CFS                        |              |         |                        |            |               |        |  |  |  |  |  |
|                        | 4.                | ADT-1                            |              |         |                        |            |               |        |  |  |  |  |  |
|                        | 5.                | MGT-7                            |              | Applica | Applicable             |            |               |        |  |  |  |  |  |
|                        | 6                 | DIR-12                           |              |         |                        |            |               |        |  |  |  |  |  |
|                        | 7                 | MR-1                             | No           |         | plicable               |            |               |        |  |  |  |  |  |
|                        | 8                 | DPT-3                            |              |         |                        |            |               |        |  |  |  |  |  |
|                        | 9                 | MSME-1                           |              |         |                        |            |               |        |  |  |  |  |  |
|                        |                   |                                  |              |         |                        |            |               |        |  |  |  |  |  |
|                        | Notes             |                                  |              |         |                        |            | ſ             |        |  |  |  |  |  |
|                        | Show 10 v entries |                                  |              |         |                        |            | Search:       |        |  |  |  |  |  |
|                        | # ^               | Note                             | 0 Date       |         | \$                     | Comment By |               | \$     |  |  |  |  |  |
|                        |                   | No data available in table       |              |         |                        |            |               |        |  |  |  |  |  |

- Now fill the necessary details eg. FY, Date of AGM, Date of receiving financial statement and status.
- $\succ$  There are two options for updating the details of forms.

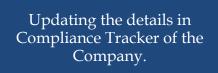

Filling the details of various forms manually by clicking on the edit button available on the screen.

Private Circulation only